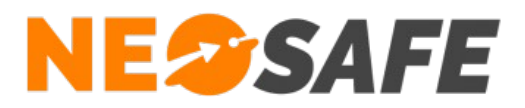

# **NeoGuard**

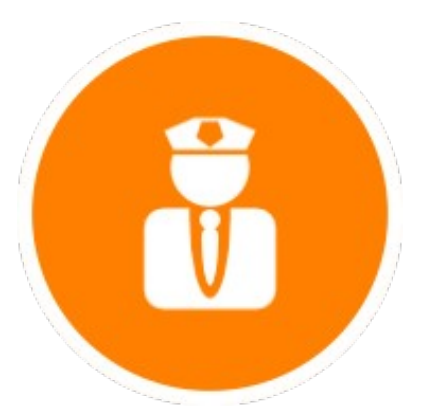

# Guide Utilisateur

**NeoSafe** 209 Rue des Sources, 38920 Crolles Tel : 04 76 72 26 77 | contact@neosafe.fr | https://neosafe.fr SAS au Capital de 4 810 € - N° Siren RCS GRENOBLE 522 997 626 - N° TVA Intracommunautaire : FR42522997626

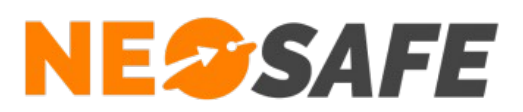

## **NeoGuard**

NeoGuard est une application utilisée pour le suivi de rondes en temps réel.

NeoGuard intègre également une main courante permettant de prendre des photos et de saisir des commentaires qui seront automatiquement remontés sur les serveurs et incorporés dans les rapports de rondes.

Compatible avec les smartphones sous système Android à partir de la version 4.3.

Il est possible d'accéder à l'application NeoGuard directement depuis la liste des applications du smartphone, ou en passant par l'application eSafeMe Pro, dans ce cas un menu Guard sera disponible.

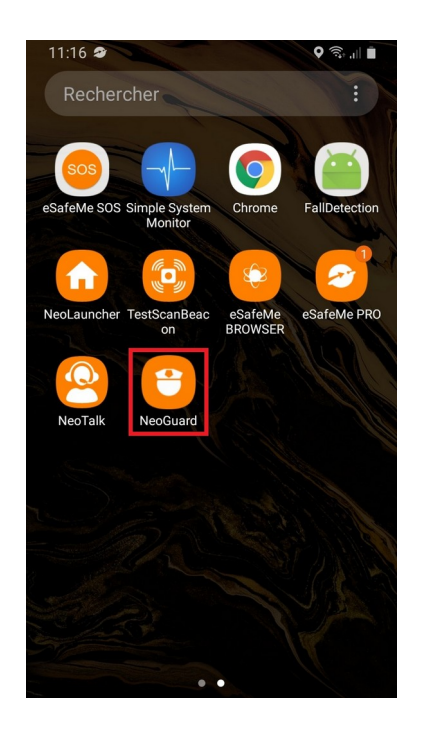

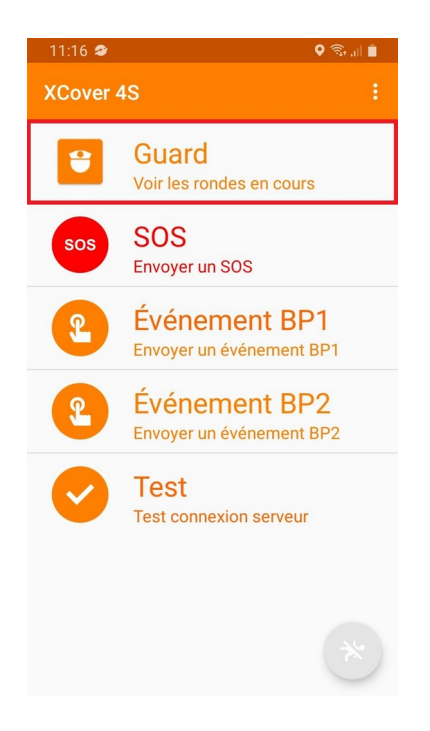

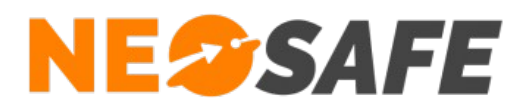

# **Utilisation de l'application**

L'écran principal se présente comme suit :

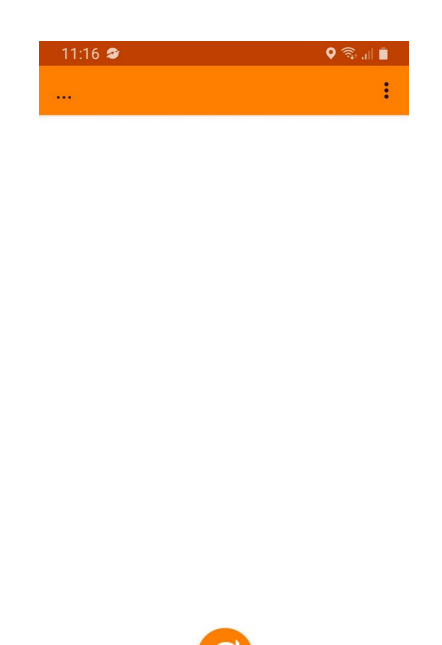

Pour démarrer une ronde, il suffit de lire le Tag NFC permettant de démarrer celle-ci. Une indication de lecture de pointeau s'affiche à l'écran et le suivi de ronde apparaît :

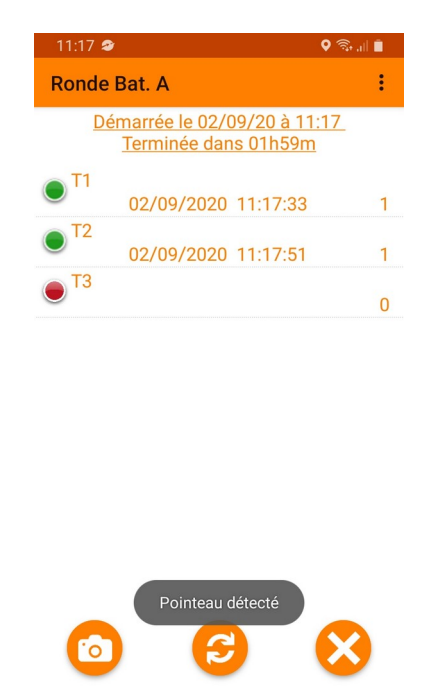

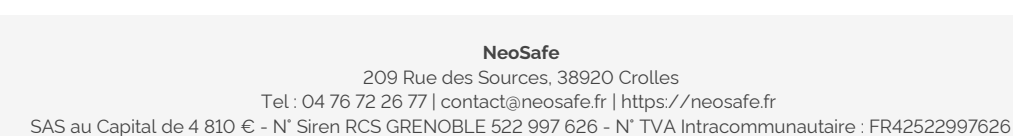

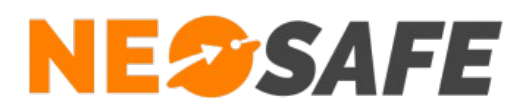

Le suivi de ronde se met à jour à chaque nouvelle lecture de Tag NFC.

Lorsqu'une ronde est en cours, de nouvelles fonctions sont accessibles :

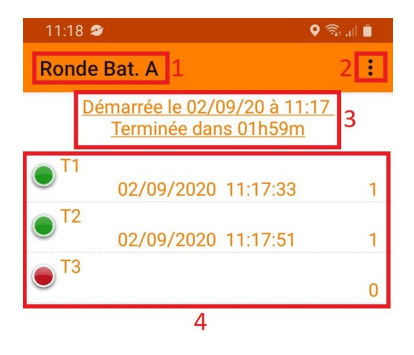

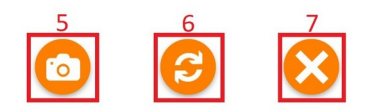

- 1) Nom de la ronde en cours
- 2) Menu
- 3) Heure de démarrage de la ronde et Temps restant avant Clôture de la ronde en erreur
- 4) Suivi de la ronde :
	- Affichage des Tags NFC lus et à lire, la couleur associée au Tag indique son état : Vert => le Tag est lu
		- Rouge => le Tag n'est pas lu
	- Heure de lecture de Tag
	- Nombre de lecture d'un Tag
- 5) Ajout de pièces jointes à la ronde. Il peut s'agir de photos ou de commentaires
- 6) Actualisation du suivi de ronde. Permet la mise à jour des informations affichées par rapport aux informations serveur
- 7) Clôture manuelle de la ronde

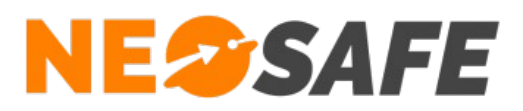

## **Ajout de pièces jointes**

Il est possible d'ajouter des pièces jointes à la ronde, comme des photos ou des commentaires, grâce au bouton représentant un appareil photo lorsqu'une ronde est en cours. Ces pièces jointes seront disponibles dans le rapport de ronde.

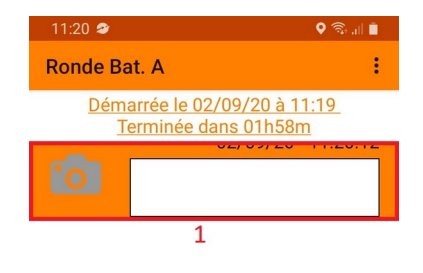

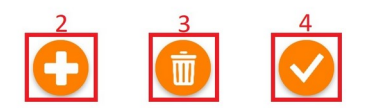

- 1) Ajouter une photo en appuyant sur l'icône d'appareil photo de la première ligne et/ou écrire un commentaire dans le champ texte
- 2) Il est possible d'ajouter une photo ou un commentaire supplémentaire en appuyant sur le bouton "+" en bas à gauche, cela créera une nouvelle ligne
- 3) Le bouton central représentant une poubelle permet de supprimer la ligne sélectionnée
- 4) Le bouton Valider en bas à droite permet de valider l'ajout des pièces jointes et de revenir sur la page de suivi de rondes.

Il est toujours possible de revenir sur cette page pour faire des modifications

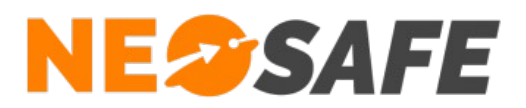

### **Consignes**

Des consignes spécifiques peuvent être affichées à la lecture d'un Tag :

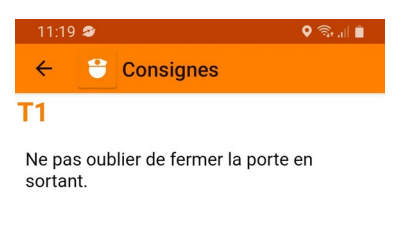

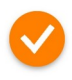

Valider ces consignes en appuyant sur le bouton de validation central. Il est possible d'accéder aux consignes déjà ouvertes via le menu :

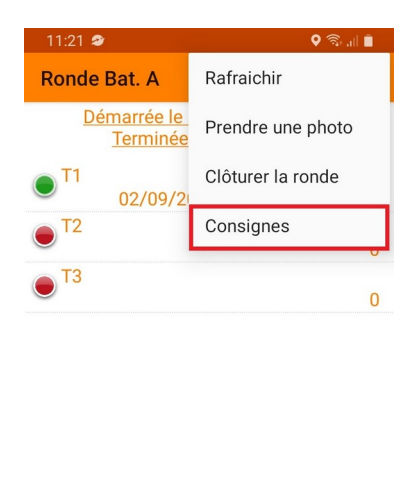

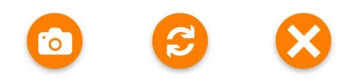

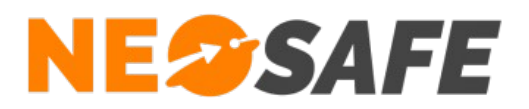

### **Clôture de ronde**

Lorsque tous les Tags NFC sont lus, la ronde se clôture automatiquement en affichant un message de clôture :

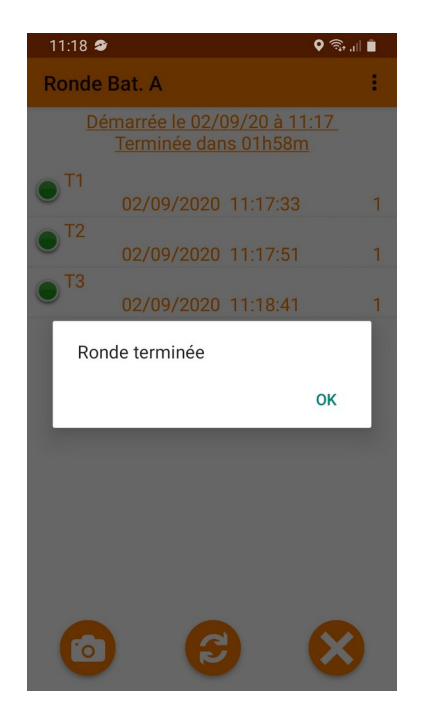

En cas de questions, prendre contact avec la société NEOSAFE : contact@neosafe.fr 09 52 38 96 09